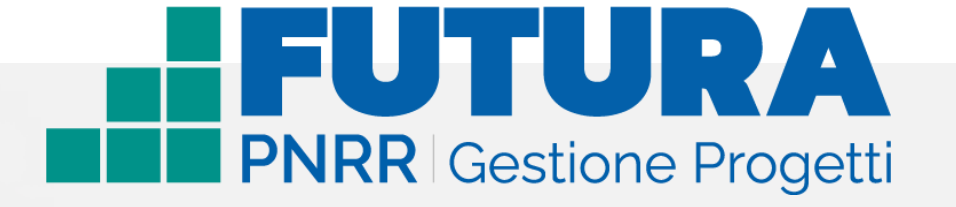

## **COME ACCEDERE**

### **alla nuova area riservata per le scuole**

**per la presentazione e la gestione dei progetti PNRR**

Versione 1.0

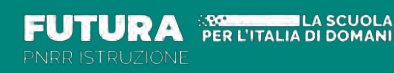

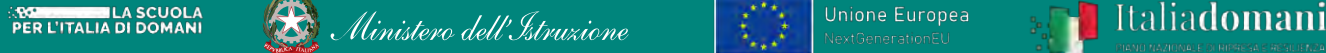

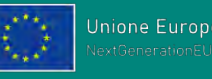

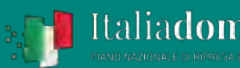

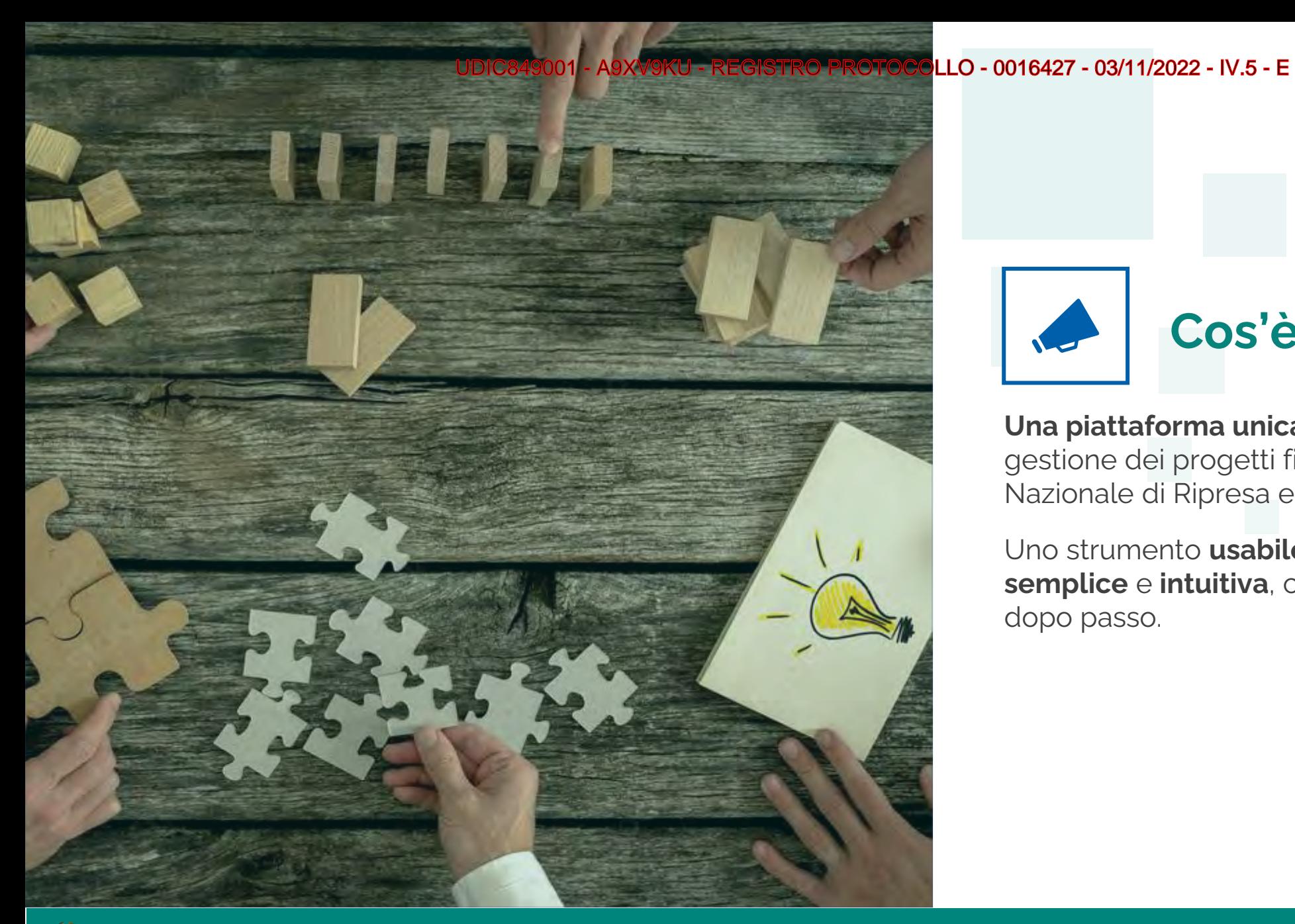

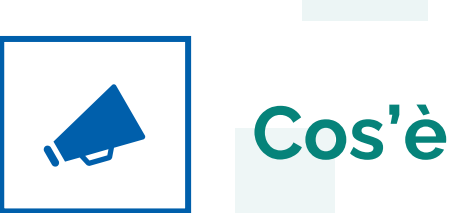

**Una piattaforma unica e integrata** per la gestione dei progetti finanziati dal Piano Nazionale di Ripresa e Resilienza.

Uno strumento **usabile**, con una **grafica semplice** e **intuitiva**, che aiuta l'utente passo dopo passo.

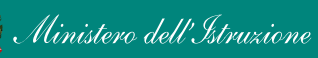

公

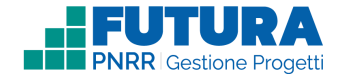

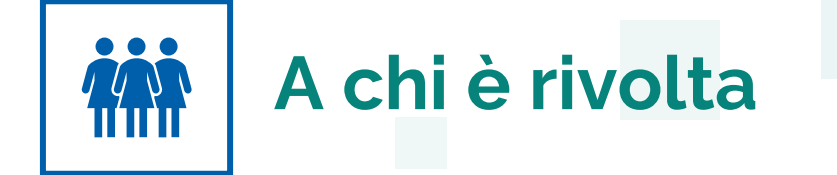

Accedono a questo spazio i **DS** e i **DSGA** delle scuole con le **loro credenziali**, le stesse che utilizzano per entrare **nell'area riservata del portale istituzionale e nel SIDI** o con l'identità digitale **SPID**, **CIE** o **eIDAS.**

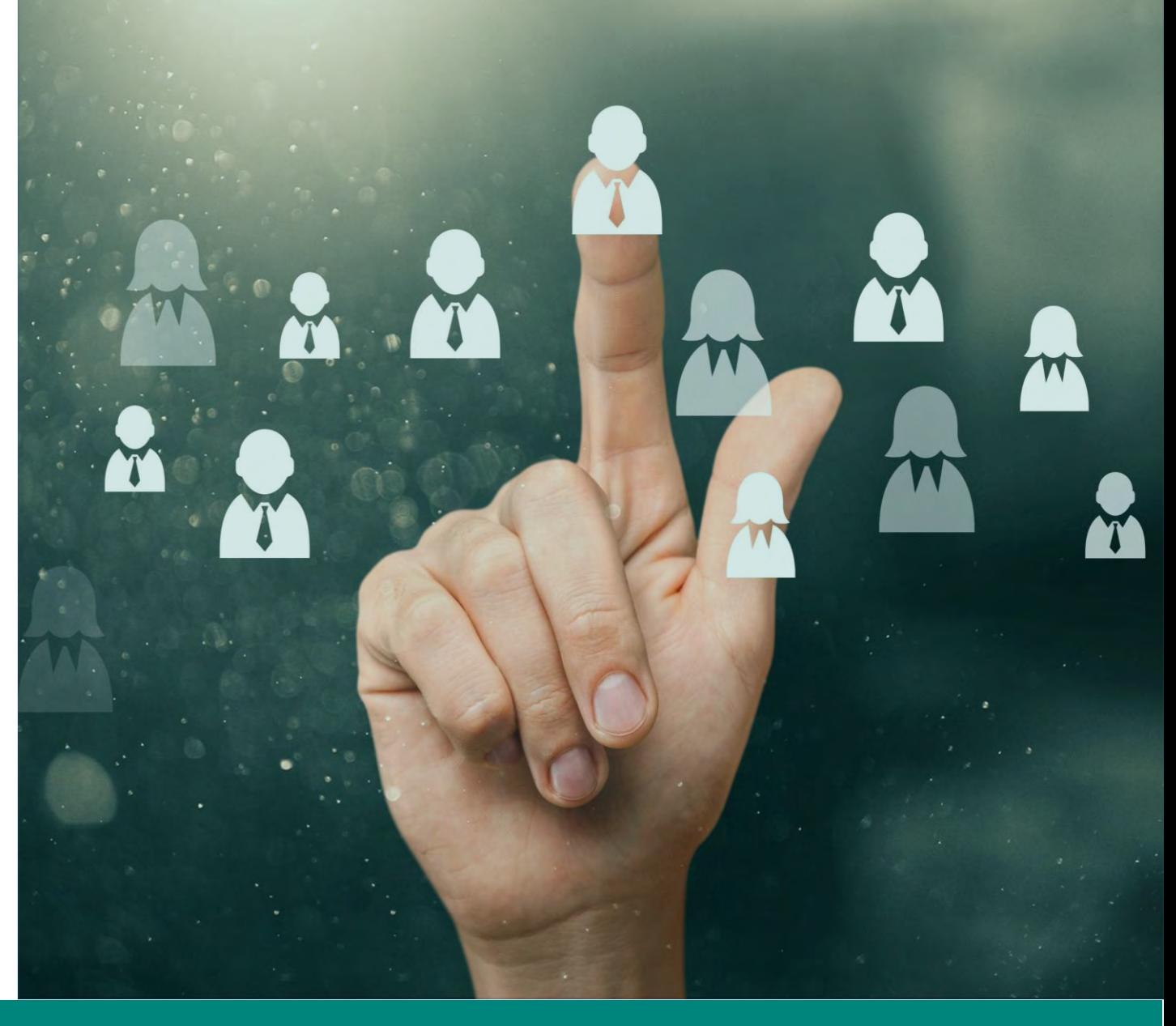

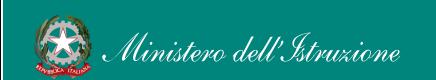

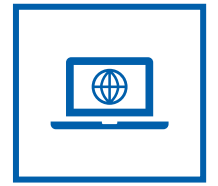

# **Come accedere da** *[pnrr.istruzione.it](https://pnrr.istruzione.it/)*

Si può accedere dal **sito tematico del portale Futura PNRR** selezionando "**AREA RISERVATA SCUOLE**" e inserendo, nella schermata della login, le proprie **credenziali** o l'identità digitale **SPID** (Sistema Pubblico di Identità Digitale), **CIE** (Carta di Identità Elettronica) o **eIDAS** (electronic IDentification, Authentication and trust Services).

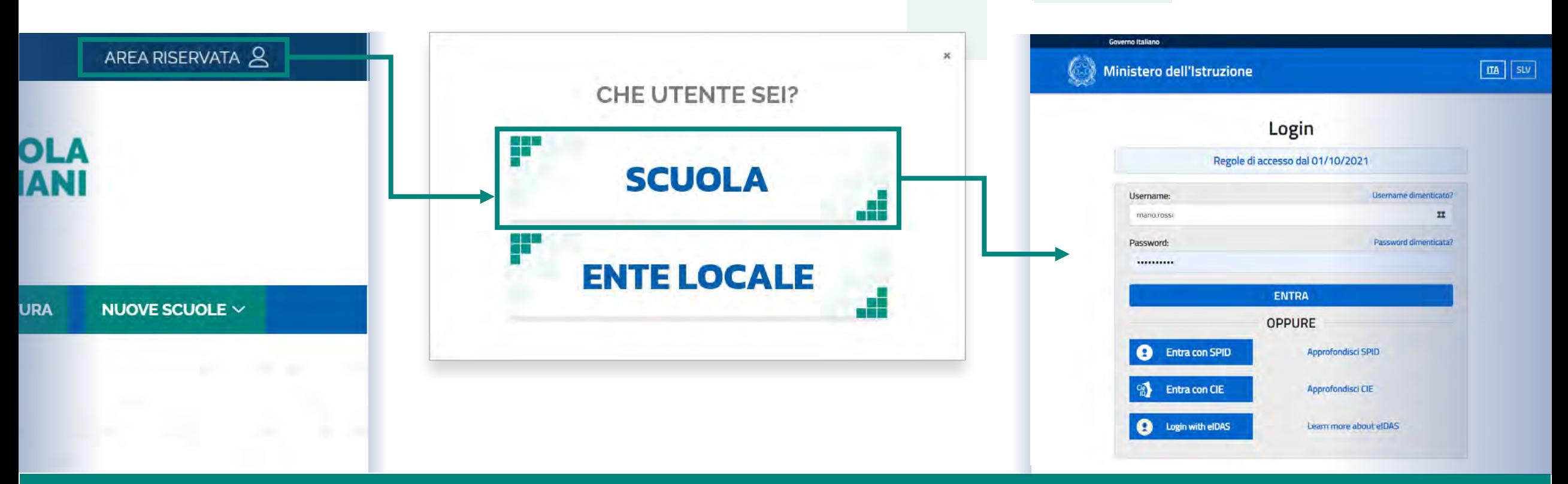

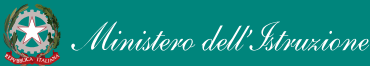

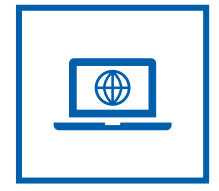

# **Come accedere da** *[miur.gov.it](https://miur.gov.it/)*

- 1. Selezionare «**Accesso**» dal portale ministeriale
- 2. Selezionare «**Area Riservata**»
- 3. Inserire in seguito le proprie credenziali o **autenticarsi** con SPID, CIE o eIDAS
- 4. Selezionare «**Tutti i Servizi**»
- 5. Scegliere, alla lettera F «**Futura PNRR – Gestione Progetti**»
- 6. Cliccare sulla per inserire il servizio tra i *Preferiti*

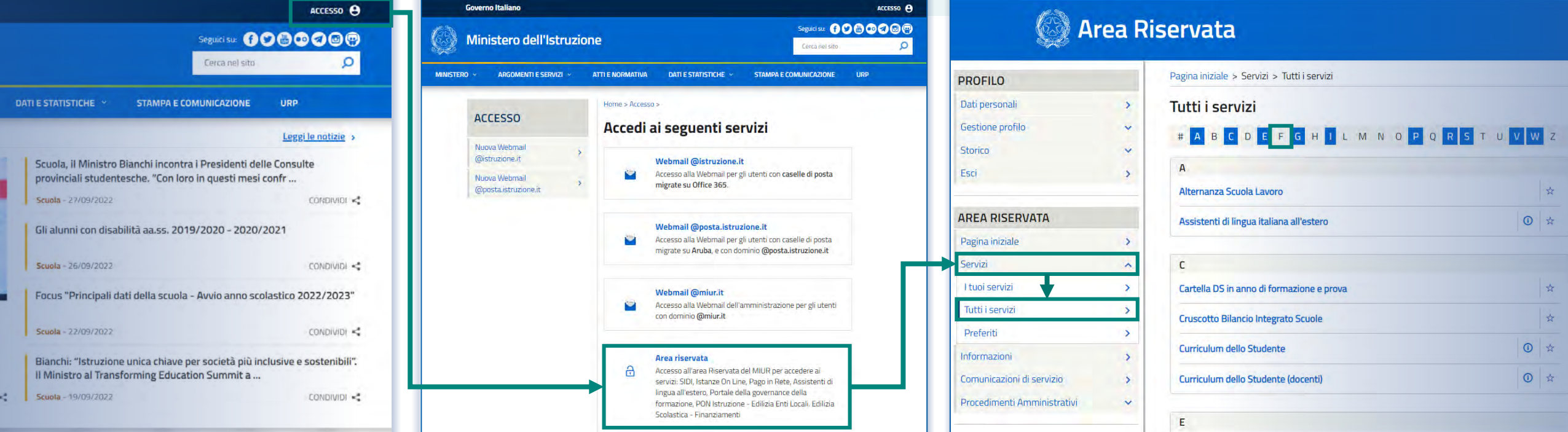

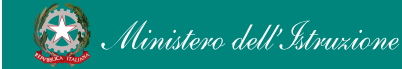

#### **FUTURA PNRR - Gestione Progetti** 5 and 3 and 3 and 3 and 3 and 3 and 3 and 3 and 3 and 3 and 3 and 3 and 3 and 3 and 3 and 3 and 3 and 3 and 3 and 3 and 3 and 3 and 3 and 3 and 3 and 3 and 3 and 3 and 3 and 3 and 3 and 3

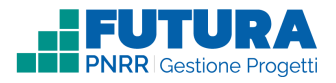

# **A cosa serve**

**Futura PNRR – Gestione Progetti** consente alle scuole di **progettare**, **gestire** e **monitorare** i progetti finanziati dal Piano nazionale di ripresa e resilienza, seguendoli dalla **fase di creazione** fino a quella di **rendicontazione finale**. Quattro le macroaree:

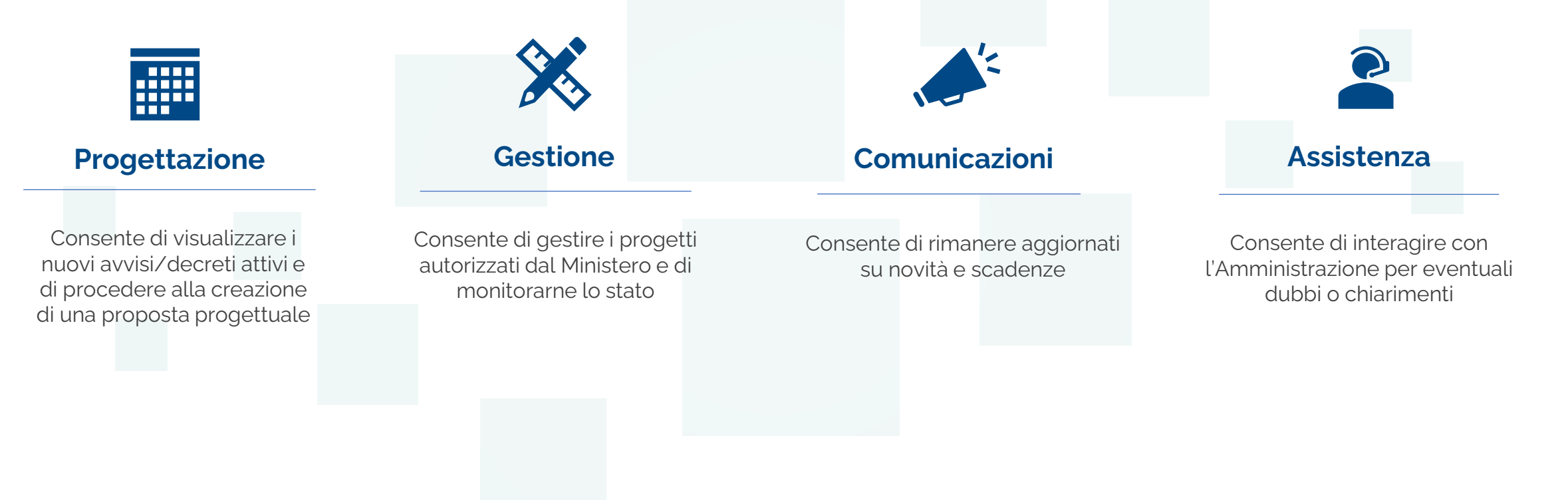

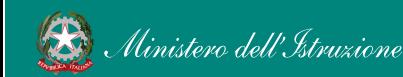

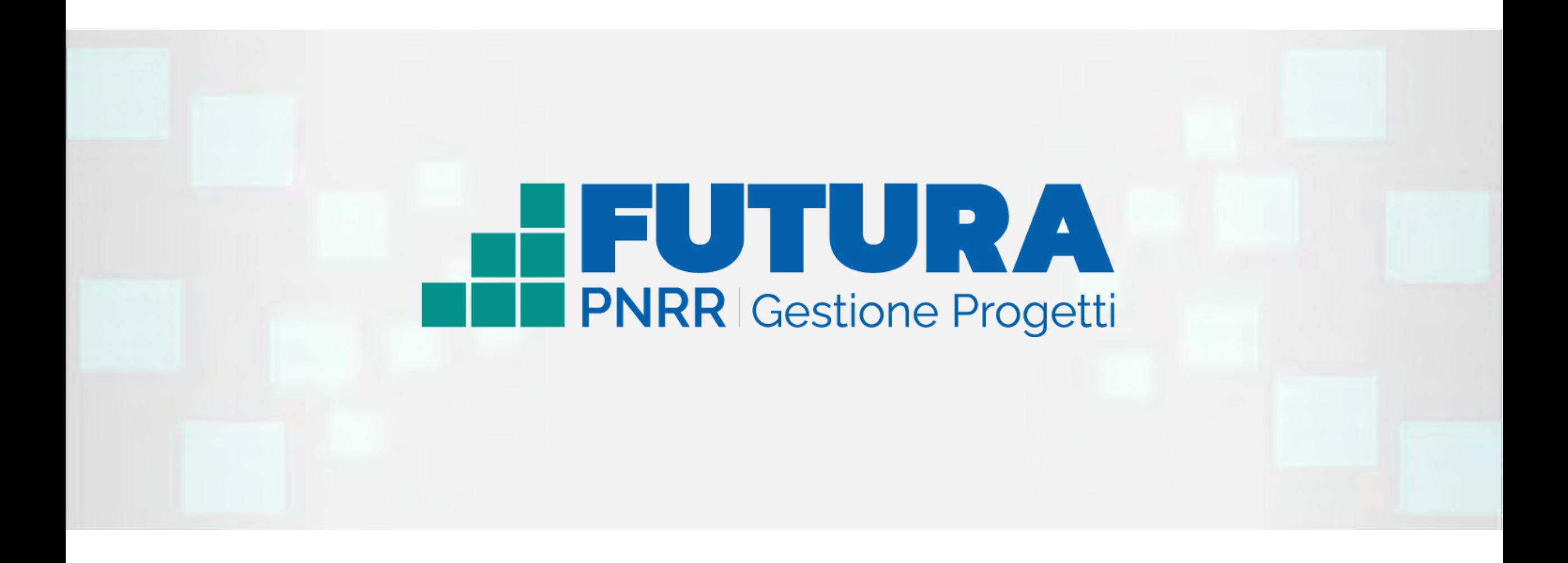

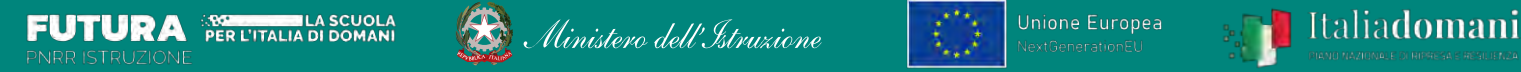

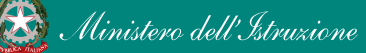

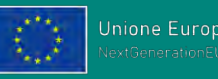

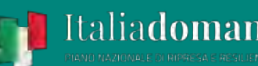